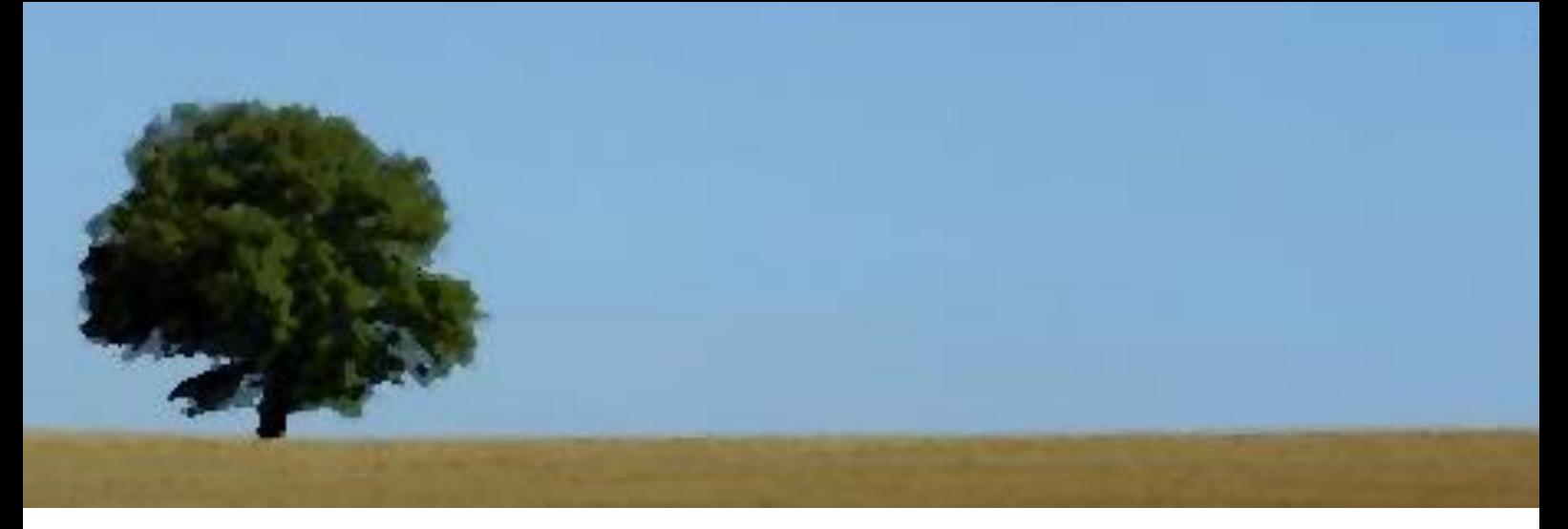

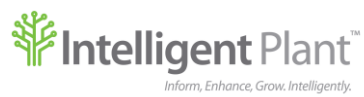

# **Intelligent Plant's Sequence of Events Explorer**

**User Manual September 2022**

### File Name: Sequence of Events Explorer Manual.docx

# **Bruce Nicolson**

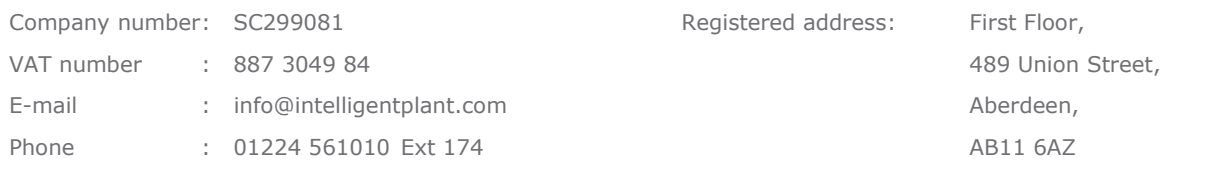

#### Revision History:

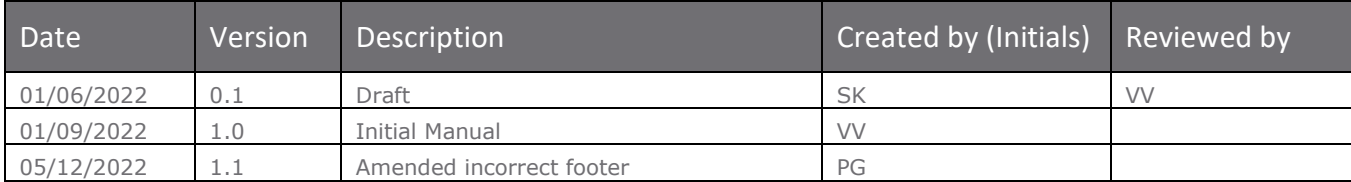

**© Copyright 2022, Intelligent Plant Ltd.**

# **Table of Contents**

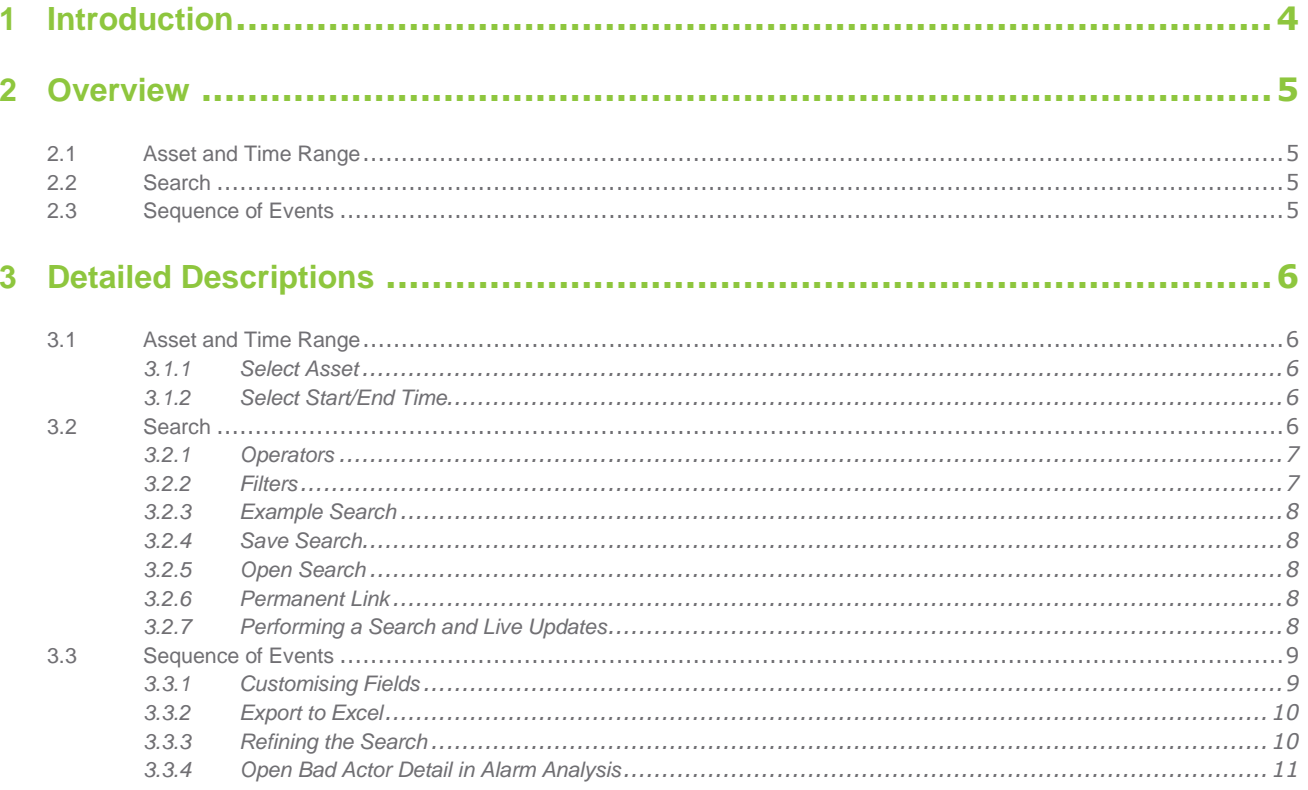

# <span id="page-3-0"></span>**1 Introduction**

The Sequence of Events Explorer displays to the control room Operator a live view of filtered or unfiltered data sets. When receiving live updates, the application display mimics the functionality of the physical alarm and event printers that existed to record events until the 1990s. The data extracts are created through intuitive and powerful query-building interface elements. The Sequence of Events Explorer allows the Operator to locate specific records from verbose alarm and event databases, with the option to save a complex query for later use or send it to colleagues for analysing.

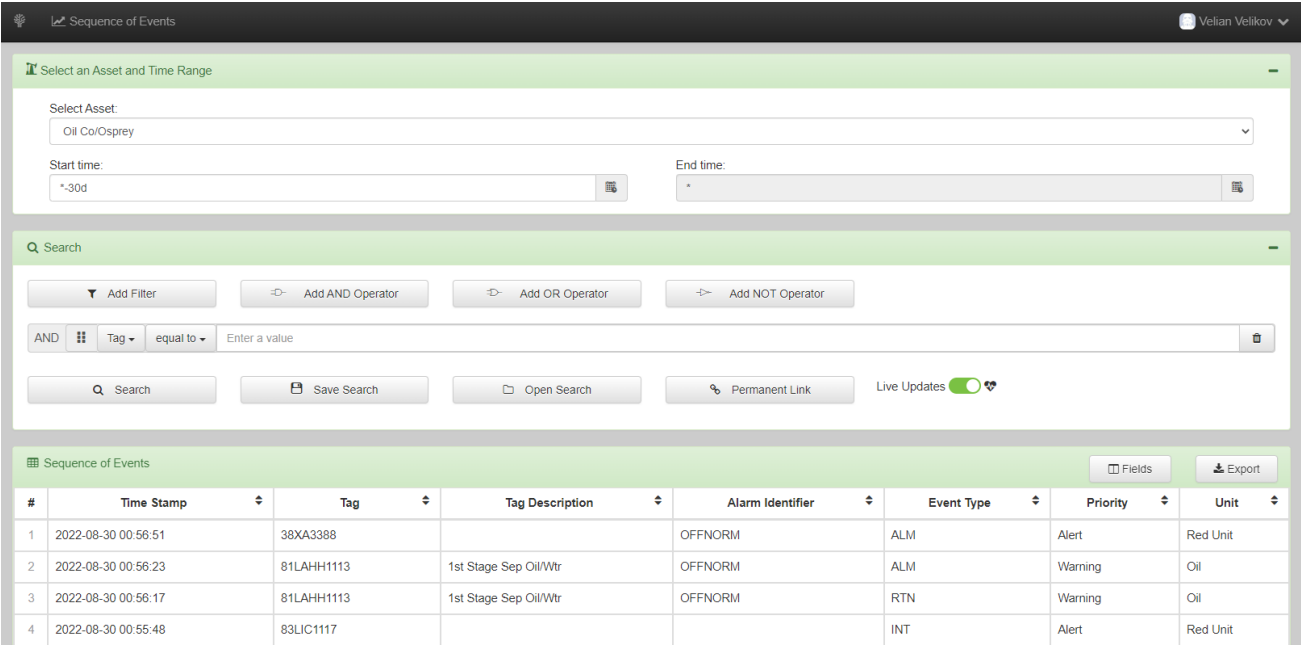

# <span id="page-4-0"></span>**2 Overview**

# <span id="page-4-1"></span>**2.1 Asset and Time Range**

The Asset and Time Range panel is used to select the desired asset and time period. The Sequence of Events output will only contain events from the selected asset within this time period.

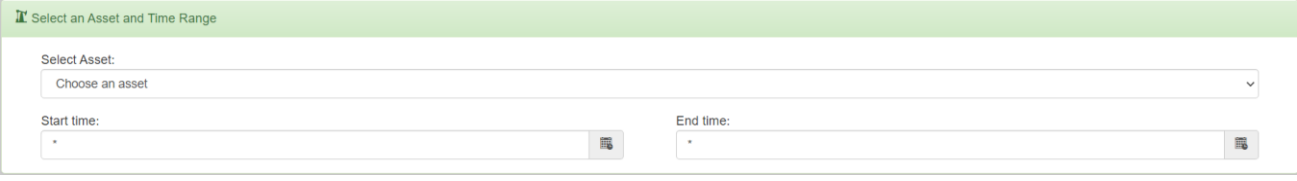

# <span id="page-4-2"></span>**2.2 Search**

The Search panel is used to add and remove filters to the search. Any active filters are also listed in this panel and can be adjusted using the options available. There is also the option to save the current search or open searches that were saved previously. Live updates can also be turned on/off by using the Live Updates switch.

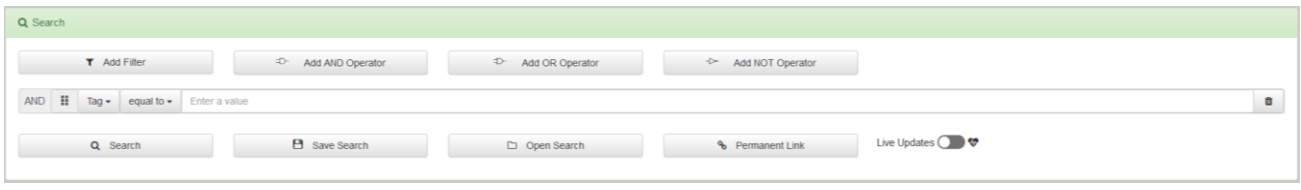

# <span id="page-4-3"></span>**2.3 Sequence of Events**

The Sequence of Events panel displays the output of the search. The fields displayed in the output can be adjusted. It is also possible to refine the search by choosing to exclude elements of the output. The output for the whole time period can be exported to Excel.

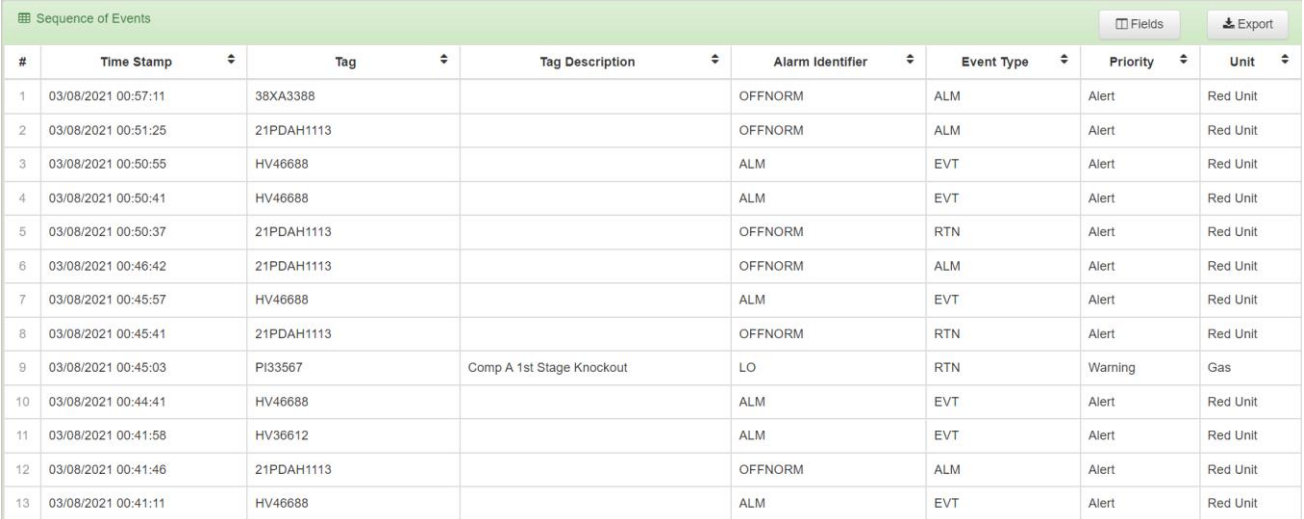

# <span id="page-5-0"></span>**3 Detailed Descriptions**

# <span id="page-5-1"></span>**3.1 Asset and Time Range**

The Asset and Time Range panel is used to select a time period and asset.

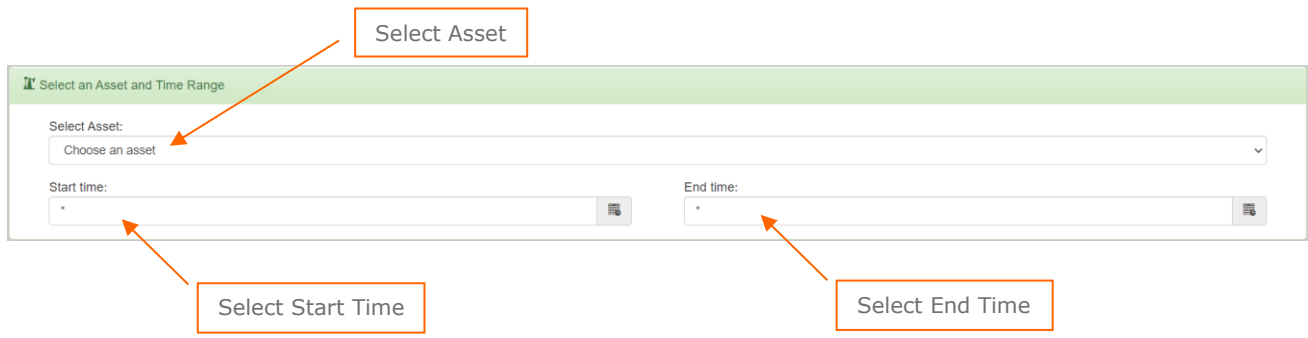

# <span id="page-5-2"></span>**3.1.1 Select Asset**

Click the drop-down to see which assets are available, and select the desired one.

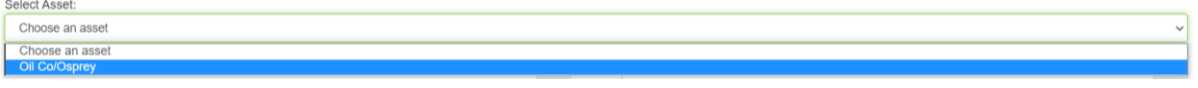

# <span id="page-5-3"></span>**3.1.2 Select Start/End Time**

There are two options for setting the start/end time of the Time Range.

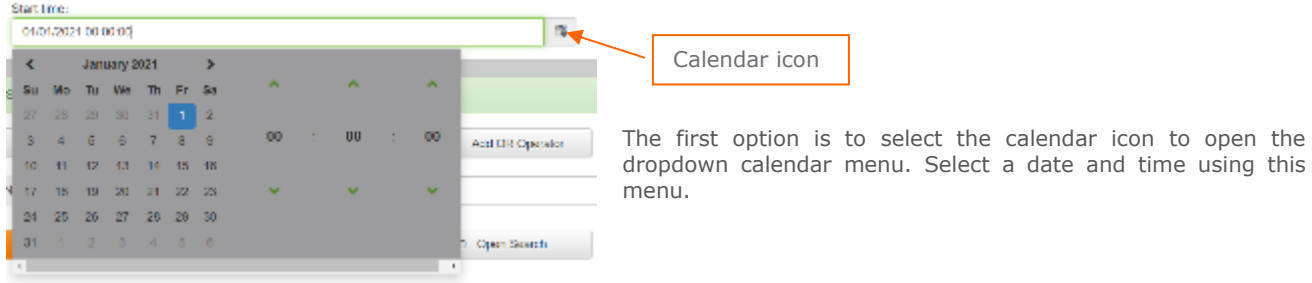

Alternatively, an asterisk (\*) represents the current time and date. Using an asterisk, the start/end time can be set a certain number of days before the present. In the example below the start time is set to 30 days before the present.

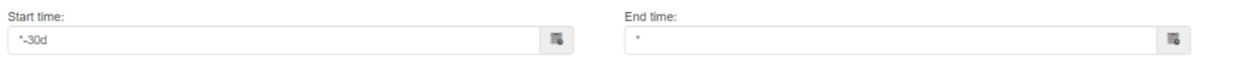

# <span id="page-5-4"></span>**3.2 Search**

The Search panel is used to add and remove filters to the search. There are a number of different operator and filter options which can be used to refine the search as desired. Additionally, this panel includes the option to save the current search and also open previously saved searches. A permanent link can also be generated, when this link is accessed, it opens Sequence of Events Explorer with the same search parameters and outputted fields as when the link was generated. Live updates are turned on/off by using the Live Updates switch.

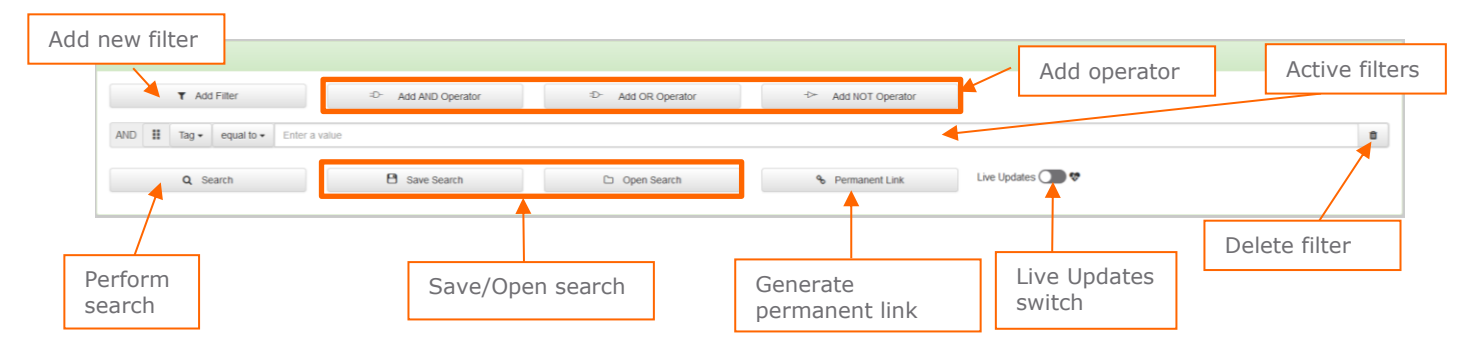

### <span id="page-6-0"></span>**3.2.1 Operators**

There are three types of operators: AND, OR and NOT, these each follow their usual logical behaviours. Once an operator has been added, the operator's type can be changed by clicking on it.

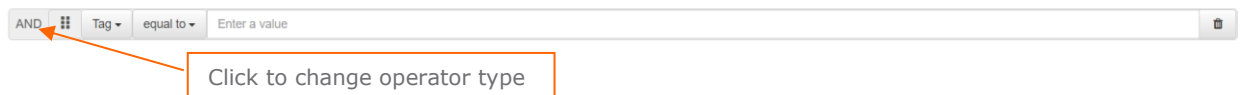

Operators can be nested, by dragging and dropping, to produce more precise searches. See below for an example.

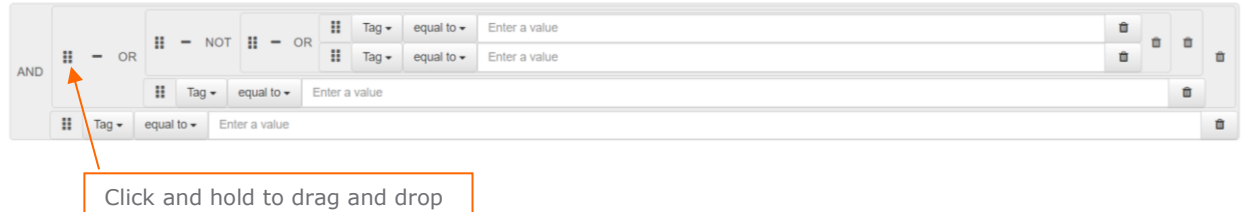

Operators can also be collapsed or expanded by clicking the plus\minus. When collapsed, the content of the operator is written in word form. This is shown below.

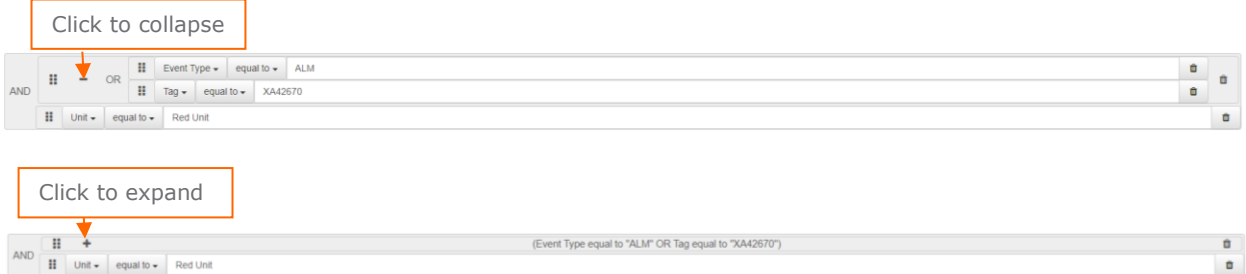

# <span id="page-6-1"></span>**3.2.2 Filters**

A filter is made up of three components: event field, filter condition and value. When a search is performed, each event is filtered according to whether its field value matches that of the filter.

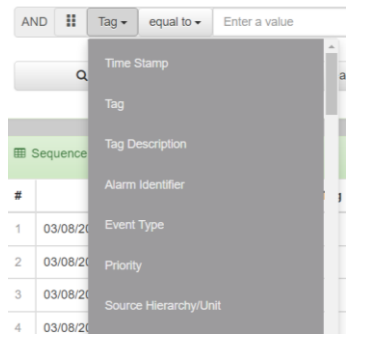

To select a field for the filter, open the drop-down menu and choose the desired one.

The filter condition determines how an event's field must match the filter value to meet the search requirement (e.g., equal to, contains, begins with), the condition is selected from its drop-down menu. The desired filter value can be entered into the value entry space.

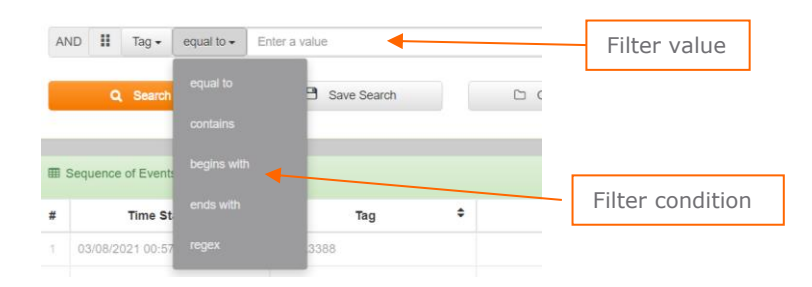

### <span id="page-7-0"></span>**3.2.3 Example Search**

The example below shows a search that filters for events with an Event type equal to "ALM" or beginning with "R", excluding events with the field Tag equal to "XA42670". This is done by filtering for the Event Type in an OR operator and for the Tag in a NOT operator, with each filter entered with the relevant filter conditions and values. The OR and NOT operators are nested within an AND operator, meaning an event only matches the search if the requirements of both operators are met.

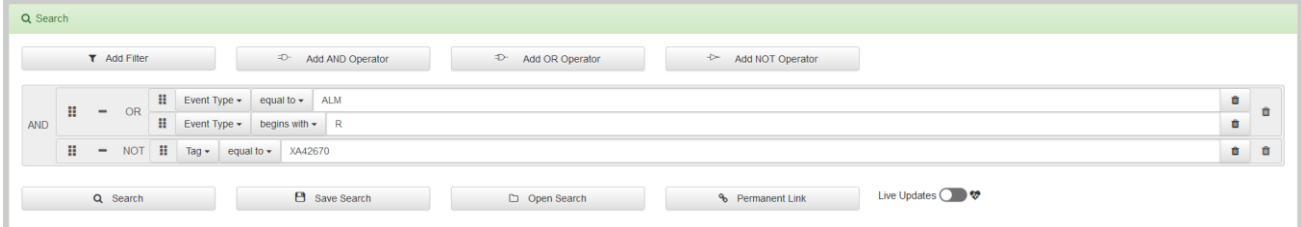

# <span id="page-7-1"></span>**3.2.4 Save Search**

Clicking the Save Search button will open a dialogue box where the current search can be saved under a desired name.

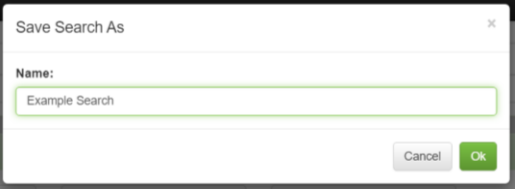

All saved searches can be opened using the Open Search button.

#### <span id="page-7-2"></span>**3.2.5 Open Search**

Clicking the Open Search button will open a dialogue box which includes a list of all the currently saved searches. For each saved search there is the option to: open the search by clicking it, set it as default, copy the search ID or delete the saved search. Additionally, a saved search can be added to the current search by dragging and dropping it from the list.

A search can be added to the list of saved searches by entering its search ID into the Add Search bar.

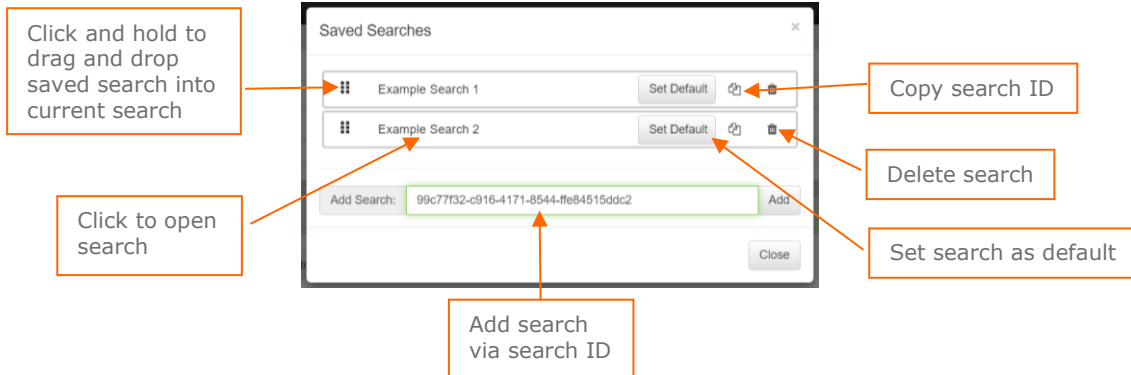

Setting a search as default causes the search to return to that state whenever the app resets.

#### <span id="page-7-3"></span>**3.2.6 Permanent Link**

Clicking the Permanent Link button will open a dialogue box containing a generated link. When this link is accessed, it opens Sequence of Events Explorer with the same search parameters and outputted fields as when the link was generated. This is useful for sharing a search with others.

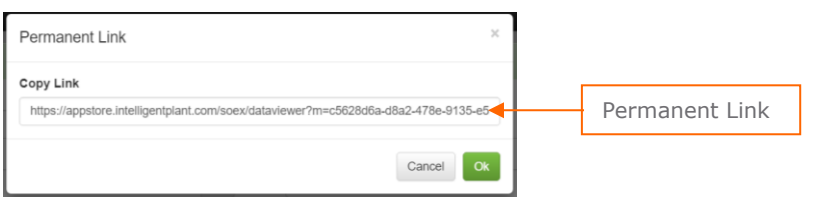

### <span id="page-7-4"></span>**3.2.7 Performing a Search and Live Updates**

Once all filters have been selected the search can be performed by clicking the Search button. When the search is performed the output is provided in the Sequence of Events panel.

Live updates can be switched on by clicking the Live Updates switch. When the switch is on, the Sequence of Events panel is updated every 5 seconds. The heart icon will flash orange when the Sequence of Events table is being updated.

Live Updates

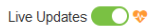

To turn off live updates, click the switch again.

Scrolling down causes the live updates switch to turn off automatically. Once the user has scrolled back to the top, live updates will turn on again automatically after 2 minutes.

# <span id="page-8-0"></span>**3.3 Sequence of Events**

The Sequence of Events panel displays the output of the search. Every event which matches the search criteria in the selected time period is shown.

Each column in the table of events represents a field, these columns can be customised and reordered as desired. By default, the events are sorted in chronological order. However, events can also be ordered alphabetically in a chosen field.

The output for the entire time period can be exported to an Excel file.

The search parameters can also be refined from this panel.

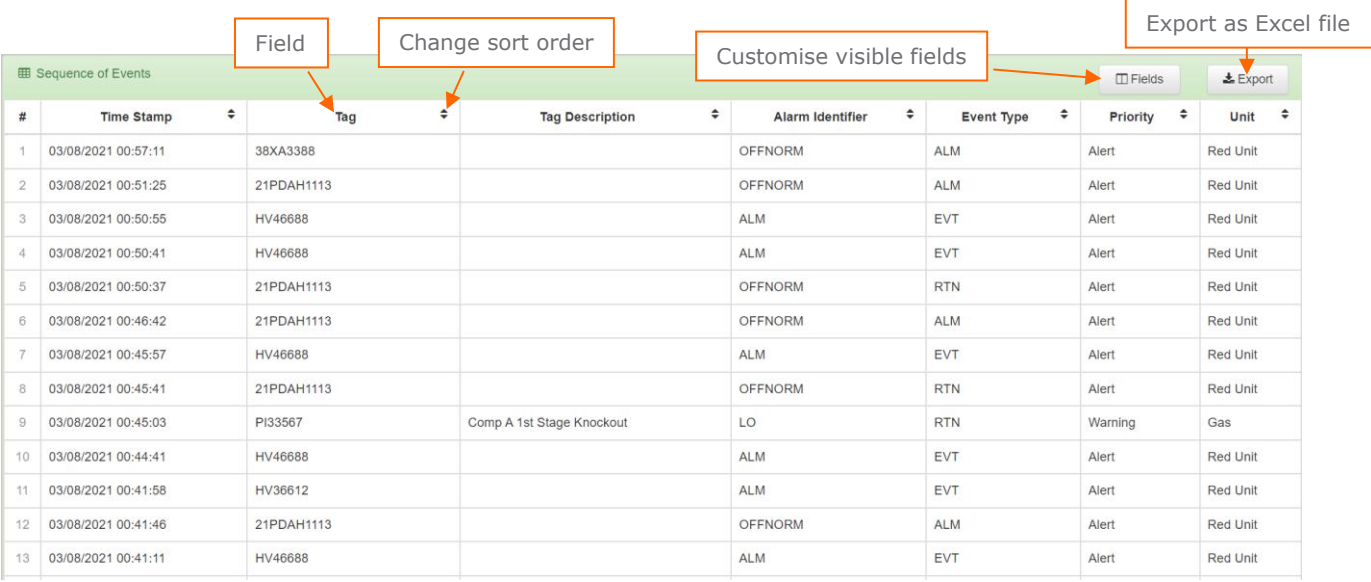

## <span id="page-8-1"></span>**3.3.1 Customising Fields**

The columns for each event field displayed in the Sequence of Events output can be reordered by dragging and dropping them as required.

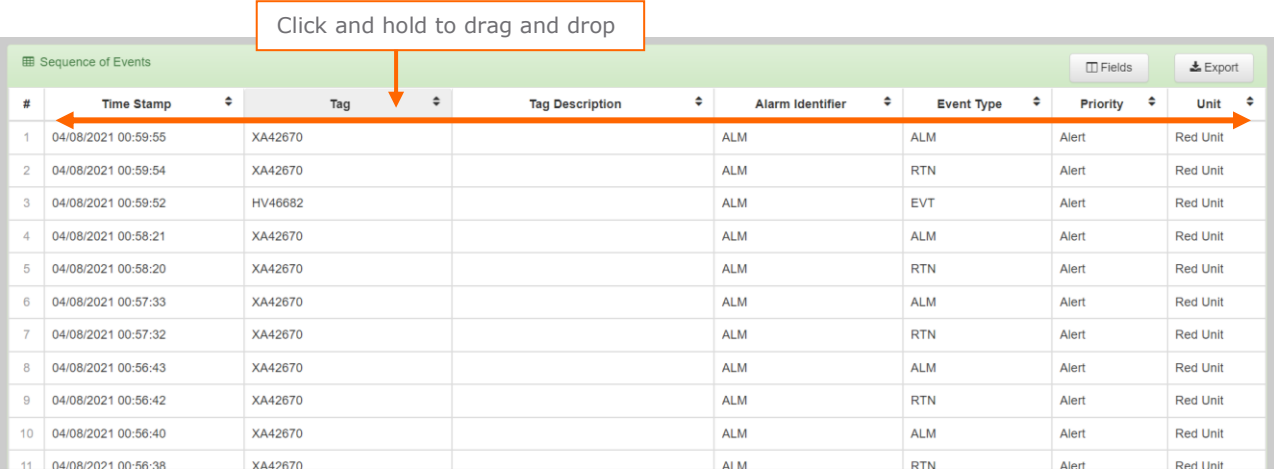

Clicking the Fields button opens a dialogue box listing the possible event fields which can be displayed. By checking/unchecking the box for a field, it is added/removed as a column in the Sequence of Events table. There is also an option to Show Hidden Fields, this adds more advanced field options to the list.

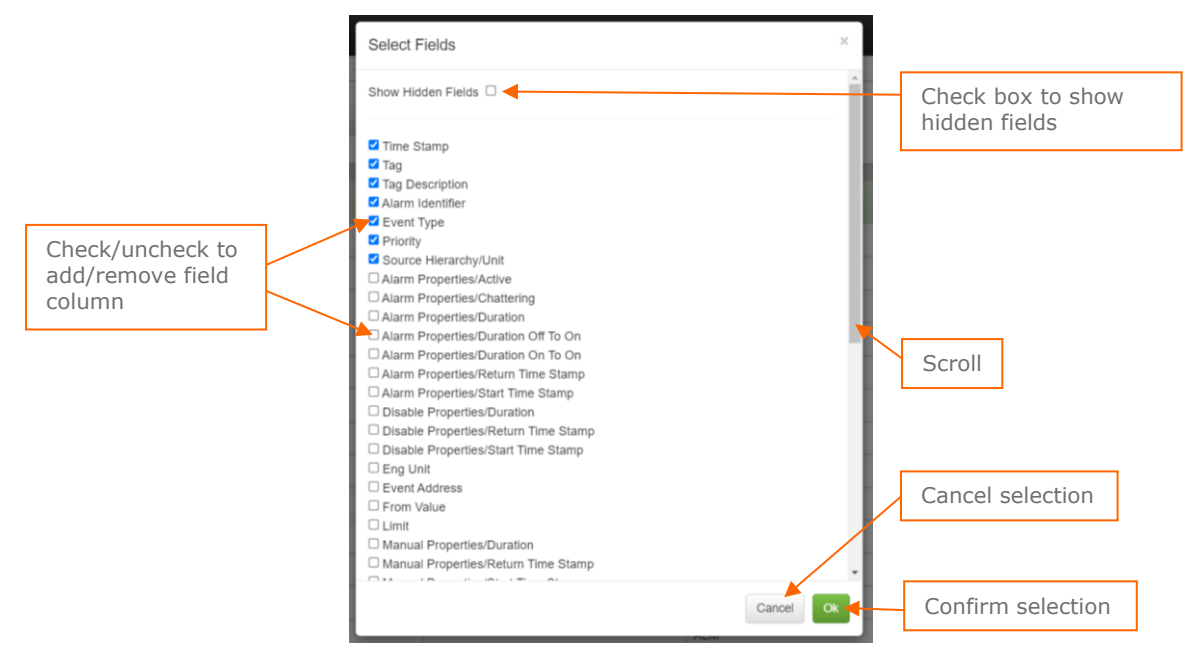

## <span id="page-9-0"></span>**3.3.2 Export to Excel**

By clicking the Export button, the Sequence of Events table is exported as an Excel document.

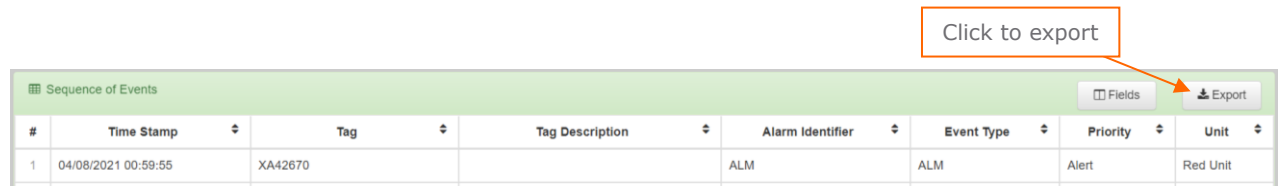

Whilst the export is in progress an additional panel will be displayed with a Stop button. Pressing this button will stop the export at the next step, the provided file will contain all events processed up until this step.

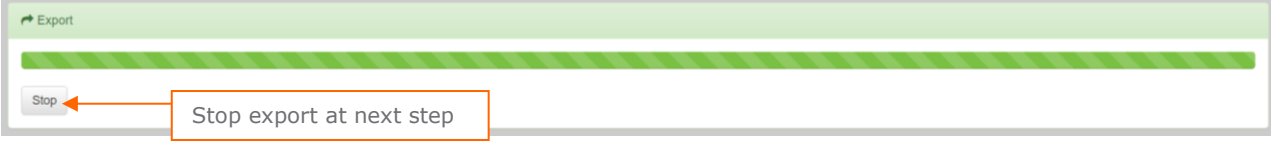

The exported file will appear in downloads.

## <span id="page-9-1"></span>**3.3.3 Refining the Search**

It is possible to refine the search from the Sequence of Events panel. Right-clicking on a field value of an event will provide the option to exclude events with this field value from the search output. The option to exclude a combination of field values, relevant to this event, will also be provided. Doing so will add a NOT operator with the appropriate filter to the search panel.

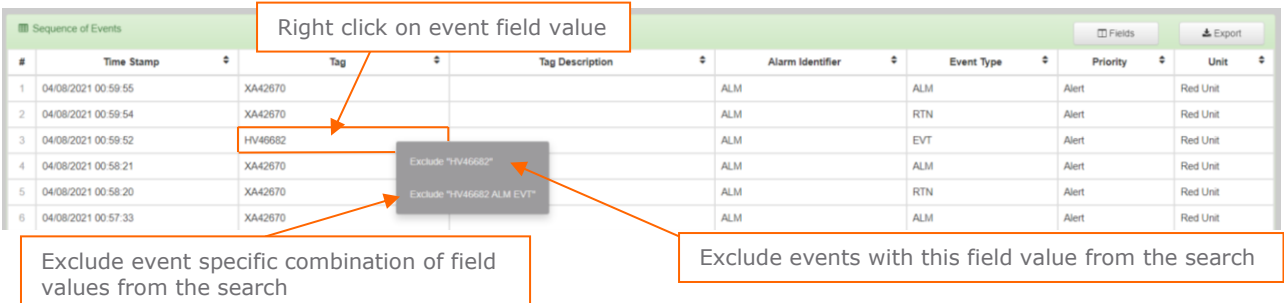

If, in the above example, the option "Exclude "HV46682"" was selected then a NOT operator with the appropriate filter would be added to the search as follows.

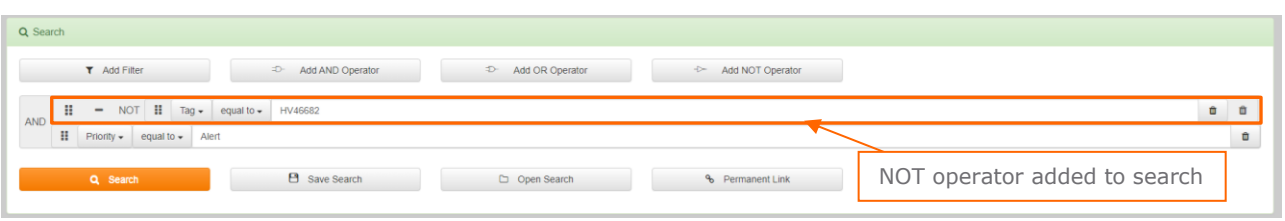

# <span id="page-10-0"></span>**3.3.4 Open Bad Actor Detail in Alarm Analysis**

For every alarm record (with Event Type "ALM") on right-click there is also an additional option – "Open Bad Actor Detail in Alarm Analysis". Selecting this shows in a new tab all the alarm-specific charts and KPIs required for resolving the alarm – including any associated Alarm Response Manual records.

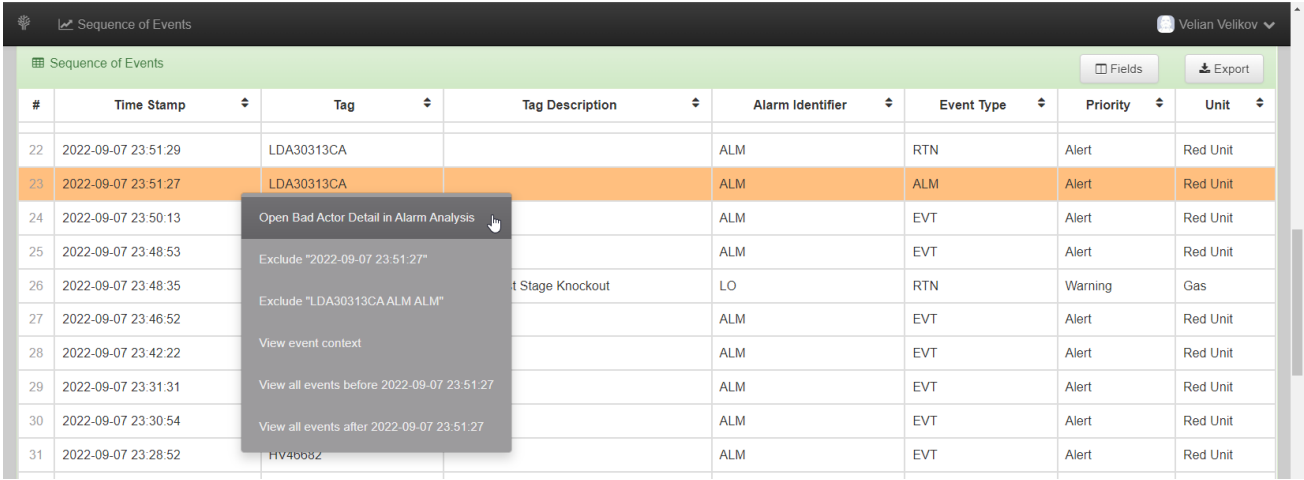